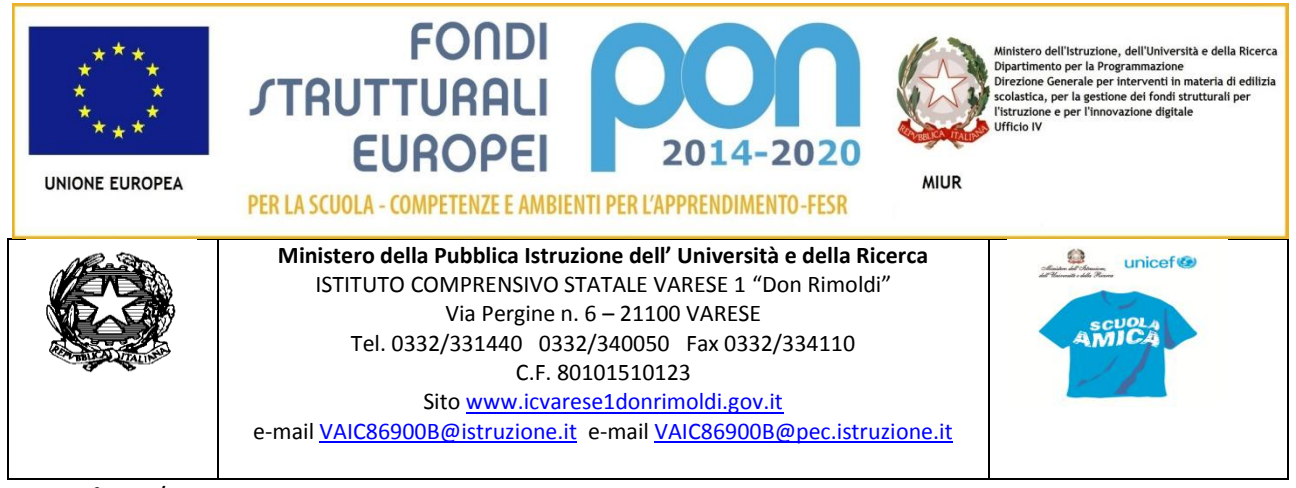

Circ. n. 244

Prot. N° 153/A19 Varese, 13 gennaio 2017

Agli Insegnanti delle scuole Primarie Ai Docenti Secondaria primo grado Ai Referenti del registro elettronico prof. Salemi e Celato Al DSGA SITO

## **Oggetto: procedure per gli scrutini primo periodo.**

In vista delle prossime operazioni di valutazioni di primo periodo, si precisano alcune procedure da seguire attentamente utilizzando il registro elettronico:

- 1. Definizione della proposta di voto: entrando nell'area relativa al registro (Voti finali e Scrutini), tutti i docenti possono verificare nella colonna di colore verde (Voti Proposti) la media dei voti inseriti, con il dettaglio di quanti corrispondano a voti relativi all'orale e quanti allo scritto. Utilizzando l'icona in alto a sinistra di copiatura voti, è possibile importare quanto inserito nelle colonne verdi in quella rossa, in modo automatico se questa è per il Docente adeguata. Oppure nella colonna rossa il Docente può inserire direttamente la proposta di voto. **Si richiede che tutti i Docenti, almeno cinque giorni prima la data dello scrutinio della classe, definiscano la propria proposta di voto, senza decimali.**
- 2. Possibili annotazioni: sempre a fianco della colonna rossa è possibile inserire le annotazioni che il Docente desidera evidenziare rispetto alla propria disciplina e relative a quel ragazzo.
- 3. Voto di condotta: il Docente Coordinatore o prevalente è stato abilitato per tale funzione, quindi solo lui può inserire la proposta del voto di condotta.
- 4. Attivazione dello scrutinio: compete alla Dirigente, entrando nell'area apposita che consente di importare quanto inserito dai Docenti. Grazie a questa funzione tutto quanto proposto dai Docenti del Consiglio di Classe diventa la base delle proposte da discutere. **In sede di scrutinio tutte le valutazioni possono essere confermate o modificate, annotazioni comprese.**
- 5. Scrutinio: entrando nell'area relativa al registro (Voti Finali e Scrutini), tutti i docenti possono verificare nella colonna di colore verde (Scrutinio) la visione di insieme del tabellone dello scrutinio. In questa schermata NON è possibile effettuare alcuna modifica poiché la pagina è di sola visualizzazione. Per effettuare le modifiche è necessario entrare nella scheda del singolo alunno tramite l'apposita icona posizionata accanto al nome di ciascuno studente.
- 6. Attivazione dello scrutinio: **compete alla Dirigente o al Coordinatore della Primaria** se si usa la funzione automatica per la compilazione del giudizio. Entrando nell'area apposita che consente di importare quanto inserito dai Docenti, tutto quanto proposto dai Docenti del Consiglio di Classe diventa la base delle proposte da discutere. **In sede di scrutinio tutte le valutazioni possono essere confermate o modificate, annotazioni comprese.**
- 7. Scrutinio: entrando nell'area relativa al registro (Voti Finali e Scrutini), tutti i docenti possono verificare nella colonna di colore verde (Scrutinio) la visione di insieme del tabellone dello scrutinio. **In questa schermata NON è possibile effettuare alcuna modifica poiché la pagina è di sola visualizzazione.** Per effettuare le modifiche è necessario entrare nella scheda del singolo alunno tramite l'apposita icona posizionata accanto al nome di ciascuno studente.
- 8. Giudizio sullo studente (scheda singolo alunno): entrando, apparirà la scheda dell'alunno nella quale sarà possibile inserire tutti i dati necessari al fine dello scrutinio. In alto, bene in evidenza, troveremo il nome dell'alunno, la classe frequentata e la media dei voti. Per ogni alunno saranno quindi riportati: le materie, la colonna dei voti proposti (non modificabile), la colonna dei voti definitivi (editabile), la colonna delle assenze orarie del periodo precedente e la colonna delle assenze del periodo corrente, il voto di comportamento proposto, la colonna delle carenze (Car). Le colonne successive sono inerenti i giudizi per materia; **l'icona "bacchetta" prevede anche la possibilità di comporre automaticamente il giudizio**. Si chiede quindi:
	- **a.** Alle Insegnati della Primaria: **preparare un file con i giudizi di ogni alunno della classe salvati su USB da portare allo scrutinio, così che il Docente referente possa copiarlo nello spazio apposito. Oppure, se tutte/i gli insegnanti hanno inserito in tempo le valutazioni, l'Insegnate prevalente può attivare lo scrutino (vedi punto 4) e quindi utilizzare nello spazio relativo al giudizio complessivo dello studente la matita che compare e consente di avere una serie di indicatori già predisposti. Ricordarsi di salvare.**
	- **b.** Al Coordinatore della classe della secondaria: **ogni Docente della classe predispone un giudizio valutativo (es. sufficiente, discreto, buono… ) sulla partecipazione ai Laboratori o alle attività Alternative all'IRC che si desiderano evidenziare, così che il Coordinatore possa preparare un file con i giudizi di ogni alunno della classe salvati su USB da portare allo scrutinio.**
	- **c.** A tutti gli Insegnanti: **di utilizzare questo spazio per evidenziare particolari situazioni ( esempio motivazione di mancate valutazione - come per i NAI in alcune discipline-)**
- 9. Verbale dello scrutinio: utilizzando l'icona "gestione " si apre un fac-simile di verbale, già automaticamente predisposto e modificabile. Sarà predisposto dal Docente incaricato dal referente/ coordinatore. Attivando la funzione di stampa, è possibile creare un download che **deve essere salvato in apposita cartella che verrà poi scaricata dal personale di segreteria per l'archiviazione. Per quest'anno sarà ad opera della segreteria Didattica.**
- **10.** Stampa e chiusura dello scrutino: **ad opera della segreteria e della Dirigente**.

La DIRIGENTE SCOLASTICA Maria Rosa Rossi Firma autografa sostituita a mezzo stampa ai sensi dell'art. 3, comma 2 del Decreto legislativo n.39/93